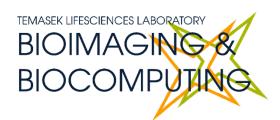

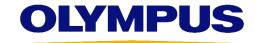

# BEGINNERS SAFETY MANUAL FOR OLYMPUS FV3000 CONFOCAL (#02-19)

Produced by Shaalini, Graham Wright, Fiona Chia, Cris Barzaghi, Melvin

| Changelog                                                    | 2  |
|--------------------------------------------------------------|----|
| 1. Safety Guidelines                                         | 2  |
| 1.1 Lasers                                                   | 2  |
| 1.2 Immersion Oil                                            | 2  |
| 1.3 Metal Halide Lamps (MHL)                                 | 3  |
| 2. Training                                                  | 4  |
| 2.1 To arrange a training session:                           | 4  |
| 3. Online Booking and System Access                          | 5  |
| 3.1 Acknowledgements                                         | 6  |
| 4. Operation Procedures                                      | 7  |
| 4.1 Switching ON Protocol                                    | 7  |
| 4.2 Objective lens                                           | 8  |
| 4.3 Software Initiation                                      | 8  |
| 4.3.1 New user setup                                         | 9  |
| 4.3.2 TPC controls                                           | 9  |
| 4.3.3 Wide field observation                                 | 11 |
| 5. Image acquisition                                         | 12 |
| 5.1 Setting up directory to save images                      | 12 |
| 5.2 Laser Configuration Settings                             | 13 |
| 5.2.1 Setting a custom dye                                   | 14 |
| 5.3 Using the LSM Imaging Tab                                | 15 |
| 5.4 Reuse previous settings                                  | 16 |
| 5.5 Image Adjustments – Setting the Gain and Offset properly | 16 |
| 5.6 How to do a Z stack for a 3D Image (xyz)                 |    |
| 5.7 Time-lapse (xyzt)                                        | 17 |
| 5.8 Z-Drift Compensation                                     | 18 |
| 6. Reviewing images                                          | 19 |
| 6.1 Draw scale bar or other annotations                      | 19 |
| 6.2 Changing colour LUT                                      | 20 |
| 6.3 Exporting Images                                         | 21 |
| 7. Switching OFF Protocol                                    | 22 |
| 8. Error reporting                                           | 22 |
| 9. Troubleshooting                                           | 23 |

# Changelog

**05 Jun 2025 Changelog** added

Added new section **4.12 Draw scale bar or other annotations** 

Exporting Images is now its own section **4.13** after being split off from

Reuse previous settings.

O6 Jun 2025 Split 5. Image Acquisition and 6. Reviewing Images from 4. Operation

**Procedures.** Relevant subsections will be in their respective sections

now.

Added new section 8. Error reporting

Readjusted **Table of Contents** format for better readability

Added new section **5.8 Z-Drift Compensation** Added new section **6.2 Changing colour LUT** 

Text in section **1.1** regarding minimum power on times for lasers removed because it is no longer relevant for the lasers in this system, and is changed to a short description on the lasers used in this system. Irrelevant instructions for turning on the incubator have been removed.

# 1. Safety Guidelines

Please adhere to the safety guidelines for your own safety and health. When in doubt, always approach the bioimaging facility for assistance.

#### 1.1 Lasers

Lasers in the confocal facility are Class 3b lasers. This means that the lasers are strong enough to cause serious damage to your eyes, including temporary to permanent blindness. Therefore, please always follow the safety guidelines below when using the confocal microscopes:

- Before turning on the lasers, make sure the power connections are all connected properly. If there are any disconnected wires, please reconnect them or inform the facility staff. If you see any exposed wires, do not attempt to use the equipment and inform facility staff immediately.
- The lasers used in this system are either standard diode lasers or diode-pumped steady state (DPSS) lasers.
  - o Standard diode lasers have no warmup or cooldown time.
  - DPSS lasers need some time after power on for the pumping circuit to work at its optimal rate, but do not have a cooldown time.
- When using the lasers to image, NEVER look directly at the laser while imaging. If a safety shutter is present, make sure it is in the correct position to better protect your eyes.

#### 1.2 Immersion Oil

Modern immersion oil has no known hazards to human beings so far, yet they can cause discomfort to a person if the immersion oil has been left on skin for too long or inhaled. Therefore, please take note of the following safety guidelines for using immersion oil:

- Use the applicator to apply the immersion oil onto the slides for upright system.
- Do not touch the applicator oil directly on the objective lens as this will scratch or break the lens. Instead, allow the drop of oil to contact the lens surface.
- If the bottle containing immersion oil has oil on the sides, wipe down with kim wipes and ethanol. Wash hands immediately after with soap and water.
- Wipe immersion oil off objective lenses after use using lens paper and wash hands immediately after with soap and water.
- Always clean up any spilled oil or residue from oily slides immediately after your session.

#### 1.3 Metal Halide Lamps (MHL)

Metal halide lamps are fluorescence lamps that emit a visible light range of 300 – 650nm, enabling us to observe fluorescence signals such as GFP, DAPI and RFP. Metal halide lamps contain mercury vapours that are extremely toxic to the human body. Therefore, please take note of the following safety guidelines when working with the metal halide lamp:

- Ensure that the metal halide lamp has been off for at least 30 minutes before switching it on. Once the lamp has been turned on, it must remain on for a minimum of 30 minutes to allow sufficient time for it to warm up and run properly. The lamp has an enforced cooldown of 300 seconds (5 minutes) after shutdown where the lamp cannot be switched on until the 300 seconds is up.
- Check the timer on the power box to ensure the mercury lamp does not run past 2,000 hours. The timer indicator on this particular lamp power box blinks when the timer crosses 1,900 hours.
- Do not look directly at the MHL when it is switched on as it can damage your eyes.
- Do not attempt to remove the light guide from the MHL, especially when it is on.
   Direct emission of the MHL may set off fires.
- If there are no users in the next 30 mins, MHL must be turned off.
- Never attempt to change a bulb yourself. Please contact facility staff when you notice that a bulb has reached between 2,000 2,500 hours or is not functioning properly.
- Important! If you hear an explosion and see the burner indicator turn red from blue, save your work and evacuate immediately.

3

# 2. Training

Use of confocal microscopy and the online booking system is authorized by facility staff only. All users must attend the confocal training session conducted by the Bioimaging facility staff before they are allowed to access the confocal system.

# 2.1 To arrange a training session:

- Please email Bioimaging Facility (bioimaging@tll.org.sg) for a training session.
- Fill in the necessary particulars in the form here:
   <a href="http://microscopy.tll.org.sg/pages/conf">http://microscopy.tll.org.sg/pages/conf</a> training form.html
   (E.g. Lab, PI, sample, and a brief description of your project)
- We will help you identify the most appropriate microscope for your imaging needs.
- We will then arrange training session according to your availability within a week.
- Training sessions usually last 1 3 hours depending on users' previous experience.
- Users receiving training are highly encouraged to bring their own samples so that staff can adjust trainings to your imaging needs, but if not possible, staff have their own samples that they can work with.

Once you have completed the training session, we will grant you access to both the confocal PC and the online booking system. Please keep in mind that only bioimaging facility members are allowed to conduct the training. None of your lab members are allowed to conduct the training for you.

If you need a refresher or some specific advice on anything microscopy related, please approach any member of the Bioimaging Facility for assistance/help.

We also offer training on the various types of image analysis and image processing software available here at TLL, including ImageJ/Fiji, Huygens and Imaris.

# 3. Online Booking and System Access

- Booking of all Light microscopes prior to use is **COMPULSORY** through microscopy resource booking via TLL intranet (<a href="https://intranet.tll.org.sg/App/tll">https://intranet/booking searches</a>)
- Users are only allowed to book the confocal system that they have received training on. If they wish to book other confocal system, they have to receive a separate training.
- Users are entitled to advance bookings of up to 2 weeks. They are advised to plan their experiments accordingly to avoid any disappointments.
- During Office Hours (Weekdays from 8.30am to 6pm)
  - Each user is entitled to a **MAXIMUM of 2 bookings** per system per week.
  - ➤ Users whom are trained on multiple systems are entitled to a maximum of 3 bookings per week but it has to be shared across the systems that they have received training on.
  - Each booking must not exceed 3 hours.
  - ➤ If users have utilized all their entitled bookings for the week, "24Hr Rule" can be applied where they can book the system in less than 24 hours in advance according to its availability. If extra slots are booked within the 24-hour period, a note of "24Hr Rule" should be made in the booking description.
- During Non Office Hours (Weekdays after 6pm, Sat, Sun & Public holidays)
  - If users require more slots in a particular week, they can book on weekdays during non-peak hours (after 6pm), on weekends (Sat and Sun) and on public holidays.
  - ➢ If extra time is required, bookings can be extended out of peak hours (E.g. 3 − 7pm).
- Bookings exceeding these limits are subjected to cancellation without prior warning.
- Simultaneous bookings of two or more different systems are not allowed. Multiple bookings for the same system on the same day during office hours is strictly prohibited.
- If users cannot attend a booked session for any reason, it is **COMPULSORY** that they cancel their booking through TLL intranet and email (confocal@tll.org.sg) to announce the availability. If they are the last users for the day, they need to check if the system has been switched off completely.
- If users are swapping a session with another user, they must change the booking details accordingly.
- Under any circumstances, users are not allowed to make bookings on behalf of other people. Users who have received training but are yet to gain access to microscopy resource booking may approach TLL Bioimaging department for booking assistance if they need to use it urgently.
- If a user fails to show up within the first 30 minutes of their booking, the slot is forfeited and is free for any user to use it.
- If any users violate any of these Booking rules, users will be subjected to the 3 strikes policy:

| 1st offence | A warning will be issued along with the reminder of the rules.           |
|-------------|--------------------------------------------------------------------------|
| 2nd offence | A second warning will be issued and your respective PI will be notified. |
| 3rd offence | Banned from using any of the facility's microscope for 2 weeks.          |

# 3.1 Acknowledgements

If you use the TLL Microscopy and Imaging facility and/or have been trained or assisted any of the bioimaging facility members in your research, then this should be acknowledged appropriately in your publications and presentations.

# 4. Operation Procedures

Every confocal system in TLL Bioimaging Facility has its specific instructional manual which are found in every confocal rooms. Strictly adhere to the correct order of operation for all system. Failure to do so will result in disciplinary action from the facility. Any issues encountered during the operation of the system are advised to seek help from the Bioimaging facility.

Modification, exchange or removal of components beyond this operational manual is strictly prohibited and is only carried out by the manufacturer, Bioimaging facility or by experienced users approved by bioimaging facility. During operation of laser microscopy system, do not look into the laser beam directly as they are all Class 3b and Class 4 lasers.

#### 4.1 Switching ON Protocol

- (a) SIGN IN the Logbook and record your START-TIMING.
- (b) Switch on the Master switch on the wall (1) & PC (2). Wait until windows icon pops up.
- (c) Switch on Stage controller box (3) & CBH controller (4).
- (d) (Optional) Turn on the Metal Halide lamp (5), if needed.
- (e) Turn on the Touch screen panel power button at the back **(6)** and wait for 5s to light up.
- (f) Switching ON Lasers
  - To use 405/488/561/640nm lasers, switch on the power button on the main combiner (7), then turn the key to "ON" (7A) and finally turn on the individual lasers that you need.
  - To use 445/514nm lasers, switch on the power switch on their individual boxes, then turn the key to arm them for use.
- (g) Log in with your TLL user account and double click on "FV31S-SW" to load the software.
- (h) Load the FV31S-SW software and check if the model is "OLYMPUS IX3-SSU". Then click OK. Wait for complete initialization and **DO NOT** move any components on the microscope during the initialization process.
  - a. If you are starting it at the morning of the first day of the week, check that the turret is set to 10x objective or lower, then click "YES". Cleaning the stage will take some time.
  - b. Otherwise, click "NO" to skip cleaning.

#### 4.2 Objective lens

| Objective lens                      | Immersion media        |
|-------------------------------------|------------------------|
| 1.25x/0.04 Plan Apochromat N        | Air                    |
| 10x/0.4 U Plan X Apochromat         | Air                    |
| 20x/0.80 U Plan X Apochromat        | Air                    |
| 40x/1.40 U Plan X Apochromat        | Oil (Blue Bottle)      |
| 60x/1.42 U Plan X Apochromat        | Oil (Blue Bottle)      |
| 100x/1.45 U Plan X Apochromat       | Oil (Blue Bottle)      |
| 30x/1.05 U Plan Super Apochromat*   | Silicon (Green Bottle) |
| 60x/1.3 U Plan Super Apochromat II* | Silicon (Green Bottle) |

# \*Important!

If you need to use the silicone lens, please let Bioimaging know. Staff will assist in taking the silicone lens and changing the application settings

#### 4.3 Software Initiation

Wait for complete initialization of microscope and Windows after logging in with your TLL username and password.

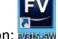

Double click on:

The HW configuration screen will appear:

Select "Initialize resonant scanner" and "Enable XY stage control".

Click on **OK** and wait for complete initialization. Do not move anything on the microscope during the initialization process.

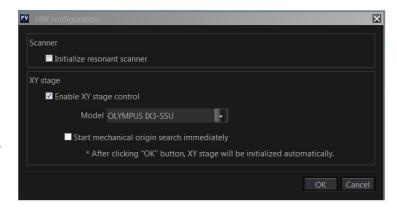

#### 4.3.1 New user setup

If this is the first time you are using the computer terminal, even if you have been trained in an FV3000 system before, you will need to follow the steps below.

You will only need to run this once.

- (If your monitor is a 4K monitor) Right click on the desktop > select "Display settings" > set Display scale to 125%
- 2. Start up FV31S-SW
- 3. Click on "Layout" > Select "Advanced Workflow and Viewer Visualization" > Click Apply.
- 4. In PMT Setting tab
  - i. Turn on **Sequential Scan**: change from "None" to "Line" or "Frame"
  - ii. Activate **Pinhole "Auto"** adjustment
    - ※ Pinhole defaults to the smallest setting if you don't press this button.
- 5. In menu **Tools > Configuration > Microscope Link** tab, check the following:
  - Enable Parfocal correction
  - ii. Enable Parcentral correction
  - iii. Enable Condenser interlocked with objective lens

The following two options can be selected depending on your preferences:

- iv. **Turn the TPC backlight off during scanning**: Check to turn off TPC screen during scanning (live view or acquisition)
- v. **Turn the LED indicator off during scanning:** Check to turn off LED indicators on the microscope body during scanning.

#### 4.3.2 TPC controls

You can switch to and control the wide field ocular mode by using the TPC.

#### Fluorescence mode

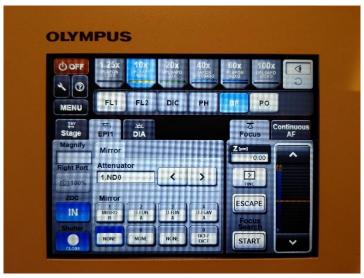

- 1. Press the button at the top right corner of the TPC until it switches to the eye symbol.
- 2. Press FL1 to switch to fluorescence mode and see the fluorescence controls.
- 3. Press the appropriate button on the Mirror section to switch excitation wavelengths.

- U-FUNA: UV cube use for DAPI
- U-FBNA: Blue cube use for GFP, Alexa Fluor 488
- U-FGWA: Green cube use for RFP and mCherry
- MIRROR: Mirror cube for confocal imaging only. Not for ocular viewing.
- IX3-F DICT: DIC cube for DIC viewing.
- 4. Cycle the Attenuator to adjust the excitation brightness. The number shown is the amount of light shining on the sample as a percentage of the total from the MHL.
- 5. Press the Shutter button at the lower left corner to open the shutter for sample excitation to view and focus your sample.
  - Keep the shutter closed until you actually need to view the sample. Even if you are looking away from the sample, make it a habit to turn off the shutter to minimise photobleaching.

#### Bright field mode

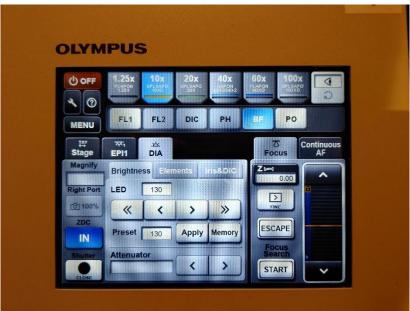

- 1. Press the button on the top right corner of the TPC until it switches to the eye symbol.
- 2. Press BF to instantly see white light controls.
- 3. Press the « < > » buttons to change the brightness of the LED light. « » changes the brightness by 10 while < > changes the brightness by 1.
- 4. A preset of 130 is defined. To instantly go to that brightness, press Apply.

#### 4.3.3 Wide field observation

Alternatively, on the FV31S-SW software, you can press on the ocular tab to observe the specimen using either bright field/DIC or fluorescence mode.

For Brightfield imaging, select
 Ocular>Ocular>DIA.

Select Cube turret #1: **Empty/IX3-F DICT** Under DIA, **ON** both TD shutter and Trans lamp. Increase intensity of Trans lamp for specimen viewing.

For Fluorescence imaging, select Ocular > Ocular > EPI.

Select Cube turret #1: U-F**U**NA/U-F**B**NA/U-F**G**WA

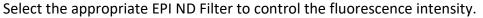

Then EPI shutter: **Open** 

★ Keep it Closed until you are actively viewing your sample.

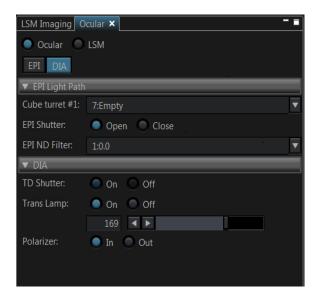

# 5. Image acquisition

#### 5.1 Setting up directory to save images

If this is your first time using the FV3000, you need to change your default folder away from the Fluoview software default, which is in the C: drive.

- Go to Configuration → Preference tab → File/Folder
- Uncheck Use default folder
- Press the Browse button to change the folder to either inside the D: or E: drives.

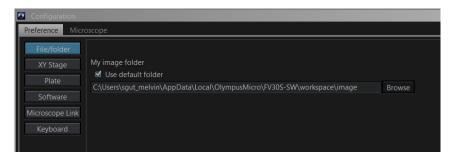

#### To save an image:

- Under **Acquire tab**, select the **folder icon** to select your directory to save all your images.
- Please save in your folder. You have several different options on where you can save your images.
  - Option 1: D: or E: → Users → shaalini (create your own folder) → BPAE cells.oir. Do keep in mind that we will delete any images which are older than 3months. Please make sure to do a backup.
  - ➤ Option 2: In TLL //research cmn/drive folder in your respective lab folders.
  - > Option 3: In your own lab drive.
- Key in the title of your image. Subsequent images will be saved in a running sequence no.
- Your images will be saved in \*.oir proprietary format.

Important: please do not save any data on the C: drive. Images saved in C: drive will be deleted immediately!

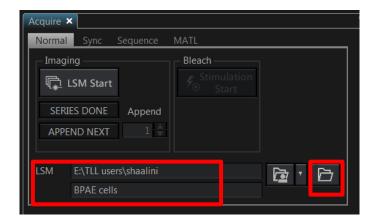

#### **5.2 Laser Configuration Settings**

Under **PMT Setting tab**, click on **Dye and Detector**. A list of commercially available dyes along with its excitation and emission values are available for selection.

- 1. Choose the appropriate dye.
- 2. Select Add.
- 3. It will immediately be reflected under phase 1 where each dye will be allocated to its respective channel. A transmitted light channel will also be shown by default.

#### 4. Click OK.

- Under Laser ND filter: Select 10%.
  - If you need more than 10% laser power you can switch off the ND filter, but most imaging will not need that high power of a laser.
- Set your laser power for all your channels at 1%.
- Emission range could be altered to include a broader range of signal otherwise you could use the default settings.
- For detectors:
  - ➤ **HSD**: keep HV within 350-500. More than 500 will produce intense background noise.
  - > **SD**: keep HV within 600-800. More than 800 will contribute to intense background noise.

# Under PMT settings tab:

- Mode: Select VBF
- **Average**: average a given number of scans to get a higher signal to noise ratio.
  - In *Line mode* the averaging will be done on a lineby-line basis.
  - ➤ In Frame mode the averaging will be done frameby-frame. Drawback: slower scanning time, more bleaching, double exposure effect if your sample moves. Averaging of 2 times will help you to get better quality images if you can afford to do so.
    - No averaging or Line averaging is recommended if you are doing live-cell imaging.
- **Sequential scan:** Select *Line* to prevent crosstalk among the fluorophores. If you select *None*, simultaneously imaging is done where cross talk is prominent.
- Confocal Aperture: press Auto button to make sure pinhole size is set to optimal confocal imaging at Airy Disk ×1. This gives the most optimum size for the thinnest optical slice while not sacrificing imaging quality. Increasing the size of the Airy Disk from

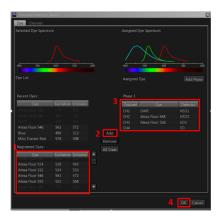

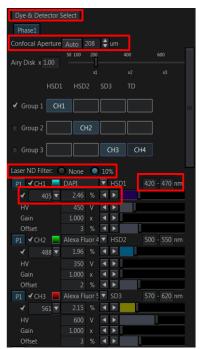

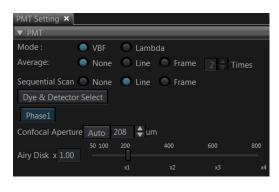

1× gives a brighter image while making the optical slice thicker, while decreasing the size of the Airy Disk from 1× gives a darker image while not making the optical slice thinner.

#### 5.2.1 Setting a custom dye

If your dye is not available as a preset in the microscope system, you will need to set a custom dye.

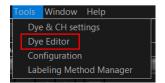

Select Dye Editor from the Tool dropdown.

Select New Dye in the window that opens.

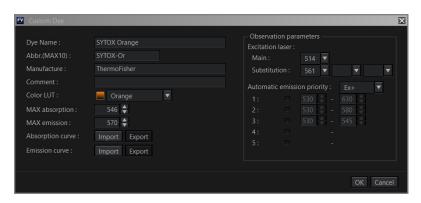

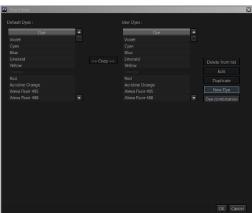

When the Custom Dye window opens, fill in the details as follows:

- Dye name: (Required) Name of the dye you are creating.
- Abbr.(MAX10): (Required) Abbreviated name of the dye you want to create.
- Manufacture: The manufacturer of the dye you want to create.
- Color LUT: (Set this after setting MAX emission) What pseudocolour you want the dye to default to.
- MAX absorption: (Required) The wavelength where the maximum absorption occurs.
- MAX emission: (Required) The wavelength where the maximum emission occurs.
- Absorption curve: You can import a .csv file into the database so that it shows up in the Dye Spectrum in the Dye and Detector window.
- Emission curve: You can import a .csv file into the database so that it shows up in the Dye Spectrum in the Dye and Detector window.
- Observation parameters
  - Excitation laser:
    - Main: (Required) Set the excitation laser to use. Select the excitation laser closest to the MAX absorption.
    - Substitution: If the excitation set in Main is not available, the system may fall back to this setting.
  - Automatic emission priority:
    - By default the system will try to give the best range by taking into account the laser you have chosen and the max emission you have specified under the option Ex+, but if you think it needs more adjustment, you can select other emission colour spectrum options.

If none of the emission colour spectrum options work for you, you can select Custom and specify the detection range yourself (between 430nm and 750nm).

# 5.3 Using the LSM Imaging Tab

Under **Scan Settings** tab, in which you can set the parameters for your imaging:

#### XY

- ➤ **Type:** Galvano is normally used. For live imaging, resonant imaging is preferred for its fast imaging but resolution will be lower.
- ➤ **Mode:** OneWay mode is the typical option. Roundtrip can be selected for faster acquisition, but phase correction needs to be adjusted and it takes about 30 minutes to stabilise correction settings.
- ➤ Interlace: OFF is preferred. If 2x is selected, it would capture the image by skipping every 2 lines of the image.
- > **Speed**: the slower, the better your image will be (a higher signal: noise ratio; but it takes longer and its more prone to photobleaching of your sample).
- Scan Size: the number of pixels in your image (the more pixels the higher the resolution, to an extent, but slower the acquisition)
- ➤ **Zoom:** allows you to magnify your region of interest, the arrows allow you to zoom images only in the center. The red triangle shows the maximum zoom level to the Nyquist limit based on the lens currently in use. Zooming beyond this triangle will result in more photobleaching or sample damage due to increased power density for no improvement in actual resolution.

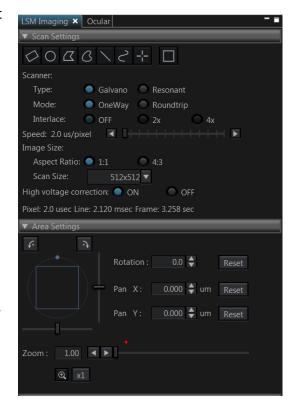

Click on **Live** (images according to your scan setting configuration)/**Live 2x** (2x faster imaging)/**Live 4x** (4x faster imaging) to view a live image. You can now adjust parameters while checking the result directly on the monitor. Be careful though, if you spend too long doing this you will photo bleach and damage your sample. Start focusing your sample and then center it moving the stage.

Now, based on the image, you can adjust the brightness using:

- Excitation laser power: The higher the laser power, the higher the risk of photobleaching. Also, this will alter both the brightness of the fluorescent image and that of the transmitted light detector.
- **Gain:** This adds computer processing to the signal from the detectors into the image to increase/decrease its brightness. For optimum signal to noise ratio, keep at 1.00×.
- HV: Keep below 500/800 for HSD/SD detectors for a low-noise image

- Offset: adjusts the background/black level
- **Pinhole**: the wider the pinhole aperture, the thicker is the optical slice which means a blurrier, but brighter image.

Name

System Version

There is no general rule: these adjustments mainly depend on your sample.

#### 5.4 Reuse previous settings

- You can upload a configuration from a previous image.
   File>Open>Image.
- In your image tab, select the arrow and click **property** where it displays a detailed record of the settings used to acquire the image, including its properties. Click on the **load acquisiton parameters** icon of the image to reuse your previous image settings.

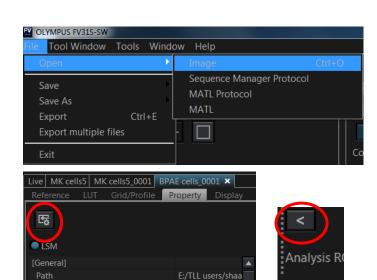

BPAE cells 0001.

11/14/2017 10:41

#### 5.5 Image Adjustments – Setting the Gain and Offset properly

Check image saturation level by clicking Hi-Lo icon. The image will change colour to show red and blue pixels. Blue indicates that the signal in a given pixel is black, with a value of 0. Red indicates that the signal in a given pixel is saturated (over-exposed) with a value of 4095.

For optimal performance, the image needs to be so that then entire image is set to the limits of the dynamic range. Different sets of experiments may have different fluorescence intensities.

Adjust the image using a combination of the excitation *Laser power*, *HV* and *Offset*: Reduce either the HV or the laser power, until red pixels disappear. Adjust Offset to the point just before blue pixels appear.

Click LSM start to capture an image.

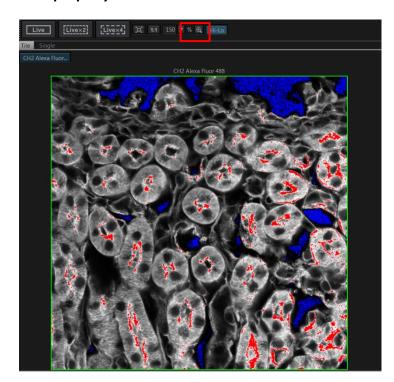

#### 5.6 How to do a Z stack for a 3D Image (xyz)

- 1. Under Z Series: ON for Z.
- Select Live 2x or Live 4x to see the specimen and click Register under origin tab to save your focal plane where your image is focused. After completing the Zstack. Move can be selected to move back to the focal plane of focus.
- 3. Turn the focus knob clockwise and move all the way to the top of your sample. Click **Register** under start tab.
- Turn the focus knob anticlockwise and move all the way to the bottom of your sample. Click **Register** under end tab.
- 5. With **system optimized** selected, the program will determine the optimal settings for your Z-stack. You can override these settings using the **slices** or **z-step size** boxes. Beware that changing these will alter the z-resolution you attain.
- 6. Click the **LSM Start** button to begin the series.

# 5.7 Time-lapse (xyzt)

- Under Series: ON both Z and Time.
- Register Z stack before registering Timelapse.
- LSM Total: indicates the total time it would take to complete your imaging according to your Timelapse settings.
  - Cycle: is the number of times you would like to repeat the imaging during your timelapse experiment.
  - Interval: "FreeRun" takes a new image immediately an image is taken. This is the shortest time interval you are allowed to select and depends on the Scan time. You can set a different interval time but it is not allowed to be shorter than the Scan time.

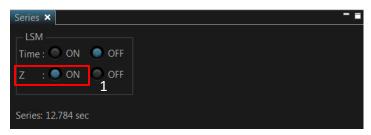

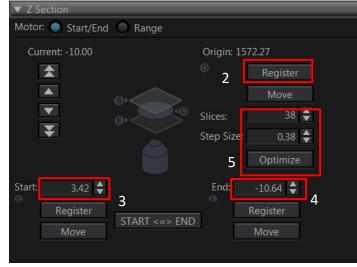

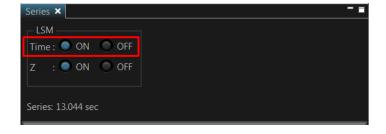

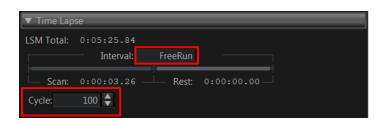

#### **5.8 Z-Drift Compensation**

For long time-lapses you may encounter drift. Use Z-Drift Compensation (ZDC) to keep the focus distance stable.

ZDC cannot be used if you need to image a Z-stack.

- 1. Pull out the DIC prism from under the objective turret before use.
- 2. Focus your sample.
- 3. Set ZDC DM In.
- 4. Press **Start continuous ZDC** to allow the system to search for the cover slip height.
  - 4.1 If the cover slip is not within the Search Zone, the system will beep three times and an error message "ZDC control failed to focus" will appear.
  - 4.2 If the system is able to lock focus, the system will beep once.
- 5. Press **Start continuous ZDC** again to turn it off before changing focus level.

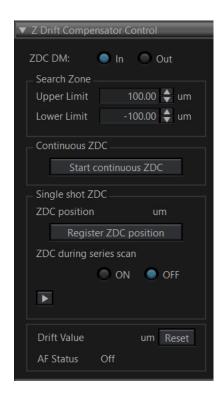

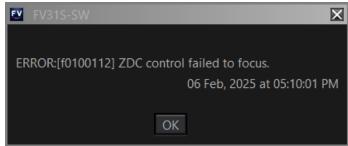

# 6. Reviewing images

#### **6.1** Draw scale bar or other annotations

Annotations can be added to your image once it has been taken. Open the tab containing the acquired image and look for the Analysis ROI (Region Of Interest) toolbar below the tab ribbon.

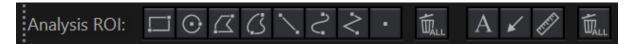

Click on the appropriate ROI button to select your ROI type. Holding Shift while drawing your ROI will give a different effect based on the table below.

| ROI type     | Normal                                                                     | Hold Shift                                |
|--------------|----------------------------------------------------------------------------|-------------------------------------------|
| Rectangular  | Click and drag to make a                                                   | Click and drag to make a square ROI       |
| ROI          | rectangular ROI from one corner                                            | from one corner to the opposite           |
|              | to the opposite corner diagonally.                                         | corner diagonally.                        |
| Ellipse ROI  | Click and drag to make an                                                  | Click and drag to make a circular ROI     |
|              | elliptical ROI from one corner to                                          | from one corner to the opposite           |
|              | the opposite corner diagonally                                             | corner diagonally                         |
| Polygon ROI  | Left click to add a point.                                                 | Left click to add points.                 |
|              | Right click to close the polygon.                                          | If you hold Shift your next point can     |
|              | The last cursor location before                                            | only be directly above, below, or to      |
|              | you close the polygon with right                                           | the left or right of your last point.     |
|              | click will also be a point in your                                         | You can let go of Shift to make a new     |
|              | polygon.                                                                   | point that is                             |
| Free Area    | Click and drag to draw your ROI.                                           | Holding Shift will make 90 degree         |
| ROI          | Let go to close the ROI.                                                   | jagged edges in your ROI as you draw.     |
| Line ROI     | Click and drag to draw a straight                                          | Click and drag while holding Shift to     |
|              | line ROI. Let go to end the ROI.                                           | draw a line that is perfectly horizontal  |
|              |                                                                            | or vertical.                              |
| Freeline     | Click and drag to draw a free line                                         | Holding Shift has no additional effect.   |
| ROI          | ROI. Let go to end the ROI.                                                |                                           |
| Polyline ROI | Left click to add a point.                                                 | Left click to add a point.                |
|              | Right click to end the ROI.                                                | If you hold Shift your next point can     |
|              |                                                                            | only be directly above, below, or to      |
|              |                                                                            | the left or right of your last point.     |
|              |                                                                            | Right click to end the ROI.               |
| Point ROI    | Left click to add a point ROI.                                             | Not applicable.                           |
| Delete all   | Press this button to delete all ROIs.                                      | This will not delete any text, arrows, or |
| ROIs for     | scale bars you have created using the buttons on the right of this button. |                                           |
| analysis     |                                                                            |                                           |

You can also add a scale bar annotation by pressing the Scale bar Annotation button.

Hold Shift while drawing the scale bar to make it perfectly horizontal or vertical.

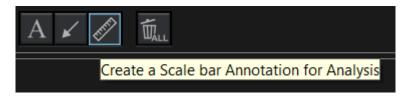

To precisely measure an element in your image, you will need to right click the image and press Send to CellSens, then in the CellSens program that opens, go to Measure > Arbitrary Line. Click to define the start and click again to define the end point.

#### 6.2 Changing colour LUT

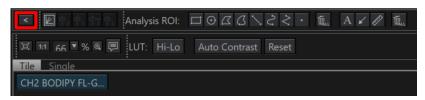

To change the colour LUT after imaging, turn off Hi-Lo LUT, then go to the top part of the screen and find the button. Click it to show a sidebar showing the LUT settings.

Select the channel you want to change the colour of by either using the dropdown menu or selecting the individual channel image directly.

The colour of the individual channel can then be changed using the scrolling menu showing the various colours available.

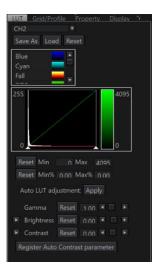

# **6.3 Exporting Images**

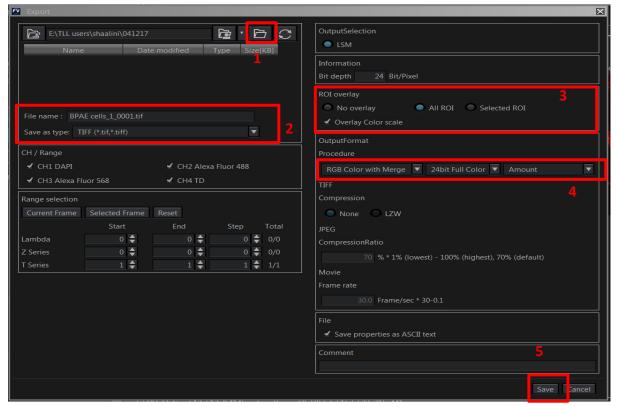

- Right click on the image and then press Export.
- Select your directory (1) where you would like to save your images into, the name of your exported images and the type you would like to save them as (2).
  - We recommend saving as .tiff to preserve the most amount of detail in your exported image.
- If you have ROIs or scale bars that you would like to include in your exported images, go to ROI overlay and check All ROI and Overlay Color Scale (3)
- Under Output format, select RGB Color with merge and 24bit Full color. (4)
- Click Save.

# 7. Switching OFF Protocol

Check through TLL microscopy resource booking if there is a user immediately after you. If there is a user immediately after you, leave the system on and log off the PC. Otherwise switch off the system.

- (a) Save your images through TLL common drive folder. Images saved in computer D/E drives will be *deleted within a month without prior warning*.
- (b) Lower down the objective lens completely. (Z value=0)
- (c) Remove the specimen holder with the sample and return the stage to central position.
- (d) Carefully clean the objective lens with Whatman lens tissue using 100% ethanol.
- (e) Switch lens back to 10x/0.3 objective lens.
- (f) Exit the FV31S-SW software and shut down PC (2).
- (g) Press "OFF" on the touch screen panel and wait for 5 secs for the light to disappear. Then, switch OFF the power button at the back of touch screen panel (6).
- (h) Switch off the Stage controller box (3), CBH controller (4).
- (i) Switch off the HBO/Mercury lamp if used **(5)**. (Record down the lifespan hours in the logbook.)
- (j) Switching OFF lasers,
  - To turn off 405/488/561/640nm, turn off the individual laser lines and turn the key to "standby", (8). Switch off the main combiner (7).
  - To turn off 445/514nm, turn the key to their individual channels to "standby" and then turn off the switch.
- (k) Turn off the incubator (12) if it was on.
- (I) Finally, Switch off the master switch on the wall (1).
- (m) Fill in the logbook with the objective lens used, the shutdown state (logged off or fully shut down), and any errors you have encountered during your session.

#### 8. Error reporting

If you encounter any errors during your imaging, go through the Troubleshooting steps in the next section to see if there are any common issues that have already been reported. After resolving issues, please write down in the comments section in the paper log sheet so that we know that there are issues during your last session.

# 9. Troubleshooting

| Issue                     | Explanation & Remedial steps                                                             |  |
|---------------------------|------------------------------------------------------------------------------------------|--|
| No laser emission         | Check:                                                                                   |  |
|                           | Laser state indicator is <b>GREEN</b>                                                    |  |
|                           | <ul> <li>If laser state indicator is solid BLUE, rotate key from</li> </ul>              |  |
|                           | STANDBY to ON.                                                                           |  |
|                           | <ul> <li>If laser state indicator is blinking BLUE, rotate key from ON</li> </ul>        |  |
|                           | to STANDBY to ON.                                                                        |  |
|                           | • Laser emission switches (7, 7A, 8, 8A) for the appropriate lasers                      |  |
|                           | are on.                                                                                  |  |
|                           | <ul> <li>On the laser switch box (7A, 8A), the key to the laser is turned to</li> </ul>  |  |
|                           | the ON position.                                                                         |  |
|                           | <ul> <li>Lasers are properly warmed up: Look at the back of the laser</li> </ul>         |  |
|                           | switch box. Blinking white light means laser is still warming up,                        |  |
|                           | solid white light means laser is ready for emission.                                     |  |
|                           | Appropriate channel that uses the laser needed is set to emit                            |  |
|                           | laser.                                                                                   |  |
|                           | If all laser settings are confirmed and there is still no laser emission,                |  |
|                           | please contact Bioimaging Group.                                                         |  |
| Pressing <b>Dye &amp;</b> | Go to <b>Ocular</b> tab and check current status. Click <b>LSM mode</b> if it is set to  |  |
| Detector Select           | Ocular.                                                                                  |  |
| does nothing              | Alternatively, go to the <b>Touch Panel Controller</b> and check the status at           |  |
| (cannot change            | the <b>top right corner</b> . If it shows an <b>eye</b> , press it until it turns into a |  |
| confocal scanning         | camera.                                                                                  |  |
| parameters)               | camera.                                                                                  |  |
| No stage                  | Check the <b>coarse/fine movement</b> setting near the focus and xy position             |  |
| movement                  | knobs. It is a physical button that has no electronic indication                         |  |
|                           | elsewhere, whether on the TPC or the computer terminal. Press once                       |  |
|                           | to shift to coarse movement.                                                             |  |
|                           | to shirt to doubt in overhead.                                                           |  |
|                           |                                                                                          |  |
|                           |                                                                                          |  |
|                           |                                                                                          |  |
|                           |                                                                                          |  |
|                           |                                                                                          |  |
|                           | II, E                                                                                    |  |
|                           |                                                                                          |  |
|                           |                                                                                          |  |
|                           |                                                                                          |  |
|                           |                                                                                          |  |
|                           |                                                                                          |  |
| XY stage error on         | Stage mechanism may be jammed.                                                           |  |
| start up                  | 1. Switch off the microscope body (switch 4)                                             |  |
|                           | 2. Switch off the stage controller (switch 3)                                            |  |
|                           | 3. Carefully move the stage by hand to all four corners.                                 |  |
|                           | 4. Switch on the stage controller (switch 3)                                             |  |
|                           | 5. Switch on the microscope body (switch 4)                                              |  |

|                    | <ul><li>6. Switch on the control panel (switch 6)</li><li>7. Open the FV31S-SW program</li></ul> |  |
|--------------------|--------------------------------------------------------------------------------------------------|--|
|                    | If error PROCESS TERMINATED or LAST OPERATION NONCOMPLETED                                       |  |
|                    | occurs, acknowledge the error and restart the FV31S-SW program                                   |  |
|                    | again.                                                                                           |  |
| Stage movement is  | Let Bioimaging know before you do this.                                                          |  |
| not smooth/jerks   | Switch off the stage controller                                                                  |  |
| around             | Manually manipulate the stage to each of the 4 corners                                           |  |
|                    | 3. Spray compressed air to dislodge any dust particles that may be                               |  |
|                    | causing issues.                                                                                  |  |
|                    | Switch on the stage controller and restart the Fluoview                                          |  |
|                    | software                                                                                         |  |
|                    | 5. Select "Yes" when you see the popup (shown below) asking if                                   |  |
|                    | you want to execute the cleaning process for the stage unit.                                     |  |
|                    | FV31S-SW                                                                                         |  |
|                    |                                                                                                  |  |
|                    | QUESTION:Do you want to execute the cleaning for                                                 |  |
|                    | IX3-SSU?                                                                                         |  |
|                    |                                                                                                  |  |
|                    | YES NO                                                                                           |  |
| Unable to set dyes | Either can be done:                                                                              |  |
| for confocal       | Go to the Ocular tab in the FV31S-SW software and set to LSM                                     |  |
| scanning           | mode.                                                                                            |  |
| Scarring           | On the Touch Panel Controller (TPC), press the top right corner                                  |  |
|                    | so that it shows only the camera symbol.                                                         |  |
| No signal during   | Use the transmitted detector to check. If the specimen is thick                                  |  |
| confocal scanning  | and non-transparent, the specimen should be removed to first                                     |  |
| comocar scarring   | check for laser pass through to transmitted detector. For easier                                 |  |
|                    | verification, standard specimen slides can be used as                                            |  |
|                    | confirmation check.                                                                              |  |
|                    | 2. Check to see if scanning spot can be spotted on the specimen.                                 |  |
|                    | Look through the orange light shield to minimise risk of eye                                     |  |
|                    | damage.                                                                                          |  |
|                    | 3. If there is no scanning spot:                                                                 |  |
|                    | I. Check that main laser key is switched on and the                                              |  |
|                    | appropriate laser is switched on.                                                                |  |
|                    | II. Check the laser rack to check the laser status light.                                        |  |
|                    | Blinking light on the diode laser (which indicates laser                                         |  |
|                    | starting up) has turned to a solid white or coloured light                                       |  |
|                    | (sometimes red light might be indicative of error).                                              |  |
|                    | III. Restart the main controller right at the bottom if none of                                  |  |
|                    | the steps taken work, especially if the machine has been                                         |  |
| Cionalinana        | left on by the previous user.                                                                    |  |
| Signal image not   | Check: If fluorescence signal is visible on wide-field eyepiece.                                 |  |
| visible/too dim    | Check: PMT settings if fluorescence can be seen on wide-field                                    |  |
| even at high laser | Ideal base settings are –                                                                        |  |
| power              |                                                                                                  |  |

|                            | <ul> <li>HV: 350-500V for HSD, 600-800V for SD. You can set the HV higher for quick sample spotting, then when you find the sample you can tune the HV lower and increase laser power.</li> <li>Gain: 1x. Decreasing Gain reduces brightness and increasing Gain doesn't increase the sensor's sensitivity anyway.</li> <li>Offset: 0%. Adjust it only after you find your sample. Recommended default is 3%. Open Hi-Lo LUT to check that you are not underexposed (no blue pixels in the live view)</li> <li>Pinhole: Auto. When set to manual mode it may default to the smallest size which will make the signal very dark.</li> </ul> |
|----------------------------|----------------------------------------------------------------------------------------------------|
| Control panel              | This is a feature by Olympus to allow a fully dark room during imaging                                                                                                    |
| switches off when          | that can be switched on/off when needed.                                                                                                    |
| Live View is               | To check status, go to Configuration > Preference tab > Microscope Link                                                                                                    |
| activated                  | and check Turn the TPC backlight off during scanning and Turn the LED                                                                                                    |
|                            | indicator off during scanning. You can set them to your preferences.                                                                                                    |
| Startup popup              | Connection between computer and the microscope was broken on the                                                                                                    |
| error code:                | computer side and cannot be recovered. Restart computer terminal.                                                                                                    |
| TPC_LOGIN_ERROR            | C                                                                                                    |
| Startup popup              | Connection between computer and the TPC was not established or                                                                                                    |
| error code:                | otherwise interrupted.                                                                                                    |
| TPC_PORT_NOT_<br>INTERFACE | <ol> <li>Close the FV31S-SW program.</li> <li>Shut down the TPC and restart it.</li> </ol>                                                                                                    |
| INTERFACE                  | 3. Wait for the "Start Operation" button to appear, then wait                                                                                                    |
|                            | another 30s before opening the FV31S-SW program again.                                                                                                    |
|                            | The program may show a LAST_OPERATION_NONCOMPLETED error                                                                                                    |
|                            | when the program is restarted after the previous steps are followed.                                                                                                    |
|                            | Press OK and restart the program as normal (see below item).                                                                                                    |
| Startup popup              | FV31S-SW                                                                                                    |
| error code:                |                                                                                                    |
| LAST_OPERATION_            | ERROR:Failed to initialize the software. Please reboot the system.                                                                                                    |
| NONCOMPLETED               | Error code [APPLICATION_ACTIVATION_FAILED] :Some                                                                                                    |
|                            | error has occurred in last operation. Please reboot the system.                                                                                                    |
|                            | Error Code:LAST_OPERATION_NONCOMPLETED                                                                                                    |
|                            | ОК                                                                                                    |
|                            | The last user did not shut down the program properly, or the program                                                                                                    |
|                            | encountered a fatal error during the previous session and the last user                                                                                                    |
|                            | closed their session without restarting the program.                                                                                                    |
|                            | No action required. Restart the program as normal.                                                                                                    |
|                            |                                                                                                    |